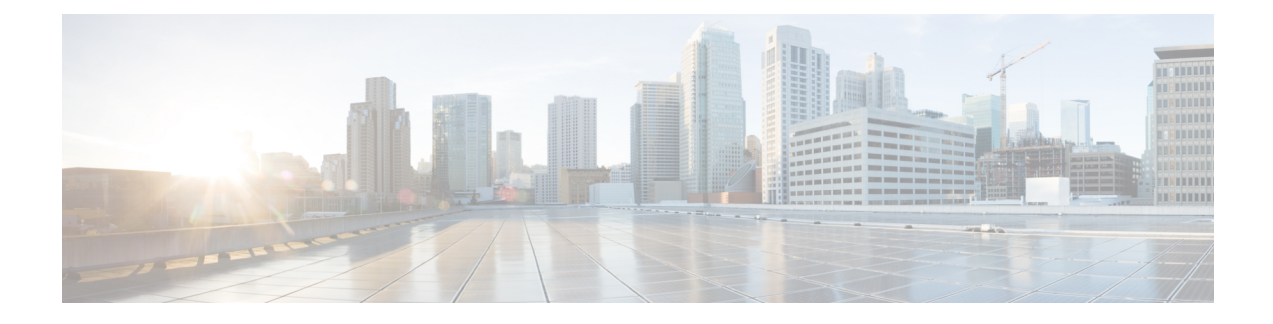

# **Install Cisco Optical Network Planner**

- Cisco Optical Network Planner [Overview,](#page-0-0) on page 1
- Hardware and Software [Requirements,](#page-0-1) on page 1
- [Install](#page-1-0) Cisco ONP, on page 2
- Log into [Cisco](#page-4-0) ONP, on page 5
- Update the Default Self-Signed [Certificates,](#page-5-0) on page 6
- [Restart](#page-5-1) Cisco ONP, on page 6
- [Restart](#page-6-0) LNI, on page 7
- [Uninstall](#page-6-1) Cisco ONP, on page 7
- Install Cisco ONP on [Laptop](#page-7-0), on page 8
- Docker [Commands,](#page-7-1) on page 8
- [Monitor](#page-8-0) Cisco ONP Health, on page 9
- [Cisco](#page-8-1) ONP Logs, on page 9

### <span id="page-0-1"></span><span id="page-0-0"></span>**Cisco Optical Network Planner Overview**

Cisco Optical Network Planner (Cisco ONP) provides a way to model and test Optical Transport Network (OTN) and Dense Wavelength Division Multiplexing (DWDM) optical networks in a graphical environment. The primary use of Cisco ONP is to design and validate networks of NCS 1004, NCS 1010, NCS 2000 and NCS4000 series. Use the Cisco ONP tool, to create multiple instances of a network, modify different parameters in each instance and compare the instances.

### **Hardware and Software Requirements**

The hardware and software requirements for installing Cisco ONP are:

### **Hardware Requirements**

You need to have Ubuntu server with version either 18.04.3 or 20.04.3.

Recommended Server Configuration for Cisco ONP and LNI:

- 8 CPU, 48 GB RAM, and 500GB server free space after installation, for 3 concurrent Parallel ONP analysis
- 8 CPU, 64 GB RAM, and 500GB server free space after installation, for 6 concurrent Parallel ONP analysis

• 8 CPU, 96 GB RAM, and 500GB server free space after installation, for 10 concurrent Parallel ONP analysis

#### **Software Requirements**

- Supported browser: Google Chrome
- Recommended version of the Google Chrome browser:
	- For Windows: Version 103.0.5060.134
	- For Mac: Version 103.0.5060.114

Minimum 100Mbps internet speed is recommended for better Cisco ONP user experience. **Note**

### <span id="page-1-0"></span>**Install Cisco ONP**

The Cisco ONP application is delivered as a bundled tar, signature file, and pubkey files package. The tar file (CONP-xx.xx.xx.xx.tar.gz) contains the following files:

- ONP component
- LNI component
- A shell script (ONPLniInstaller.sh) to install both ONP and LNI components.

Use this procedure to install Cisco ONP by using the tar archive and the installation script:

- **Step 1** Log in to the Ubuntu server as root or a user with sudo privileges, where Cisco ONP is to be installed.
- **Step 2** Create the directory to keep all the required files for the installation.

#### **Example:**

user@host:~/Desktop\$ mkdir ONP\_Builds

The example path here /home/user/Desktop/ONP\_Builds is referenced as \$ONP\_HOME in this document. **Note**

> The \$ONP\_HOME directory can be any other directory in your server. You can create a directory of your choice and copy the ONP build tar file, signature file, and pubkey file to that directory.

- <span id="page-1-1"></span>**Step 3** Copy or download the Cisco ONP build tar, signature file, and public key file to the created ONP\_Builds directory.
- **Step 4** Go to the \$ONP\_HOME directory.
- **Step 5** Assign full permission to the build tar.

Example:

cd /home/user/Desktop/ONP\_Builds sudo chmod 777 CONP-xx-xx.xx.xx.tar.gz

#### **Step 6** Untar the Cisco ONP build.

tar -xvf CONP-xx-xx-xx.xx.tar.gz

**Step 7** Set read, write, and execute permissions for the Install script, LNI, and ONP folders using the following commands.

sudo chmod -R 777 ONP sudo chmod -R 777 LNI sudo chmod 777 ONPLniInstaller.sh

**Step 8** Check whether curl is installed in the server by entering the following command:

root:~/\$ONP\_HOME# curl

If you see the following output, curl is installed. Otherwise, install curl.

curl: try 'curl --help' or 'curl --manual' for more information

To install curl, run the following command:

root:~/\$ONP\_HOME# sudo apt install curl

**Step 9** Start Cisco ONP installation. Type command "sudo ./<*install file>* <*tar file>*  $\leq$ *public key*>," and press Enter. Example:

sudo ./ONPLniInstaller.sh CONP-xx.xx.xx.xx.tar.qz CONP-xx.xx.xx.xx pem.pubkey

**Step 10** Enter **y** or **n** to change the default IP address.

Would you like to change the IP  $(y/n)$ 

If you enter **n**, the installation proceeds with the same IP address as mentioned above and if you enter **y**, you must provide the IP address and the installation proceeds with the IP address that is provided by you.

ONP Host IP: 10.76.82.14 LNI Host IP: 10.76.82.14

**Step 11** Enter **y** or **n** to install the ONP or ONP and LNI packages.

Would you like to install complete ONP+LNI package ? (y/n) [default: n] If no, then only ONP will be installed:

By default, the value that is considered for installation is *n*.

Install complete ONP and LNI packages for Live Network Import (LNI) feature. Otherwise proceed with only ONP installation. Enter **n** for ONP package installation. Enter **y** for ONP and LNI packages installation.

**Step 12** Enter your ONP database credentials:

Make sure to use **ONLY alphabets or numbers**. **Note**

If you are installing Cisco ONP for the first time, you must set the username and password for the database.

Enter your ONP database username, only alphanumeric characters are valid [user]:

Enter your ONP database password, only alpha numeric characters are valid (len  $>= 8$  and  $<= 64$ characters) [password]: Repeat your ONP database password.

- **Step 13** If you chose to install ONP package alone, go to Step 19, on [page](#page-3-0) 4. Else continue with below steps which are required for ONP and LNI packages installation.
- **Step 14** Enter your LNI database credentials:

Please enter your Username LNI database: (Maximum 12 chars)

Please enter Password for LNI database (Min chars, Maximum 64 chars): Please repeast Password for LNI database (Min chars, Maximum 64 chars):

- **Step 15** Enter **y** or **n** to reserve disk space for log storage. Application will reserve 10 GB for logs. Do you want to change this value?  $(y/n)$ : If you enter **n**, Cisco ONP allocates the default disk space. If you enter **y**, you must allocate the disk space.
- **Step 16** Enter the disk space for the log storage: Please enter maximum available disk space in GB for log storage (from 5 to 50):
- **Step 17** Enter **y** or **n** to provide encryption key for device credentials. Do you want to provide encryption key for device credentials  $(y/n)$ : If you enter **n**, Cisco ONP uses the default encryption key. If you want to provide encryption key for the LNI device, enter **y** and enter the encryption key.
- <span id="page-3-0"></span>**Step 18** If you entered **n**, skip this step. Otherwise, enter the encryption key for device credentials:

Please enter encryption key for device credentials (Min 8 chars, Max 64 chars):

**Step 19** Wait for the installation to complete.

The Cisco ONP services start automatically, after you successfully install the build. **Note**

The install logs are located in the following path:

/var/log/cnp/install.log

Run the following command to see the list of services running:

root:~/\$ONP\_HOME# sudo docker ps

You can confirm the successful installation based on whether the following services are up and running for more than five minutes:

For only ONP installation:

- cnp\_cnp
- cnp\_ode.1
- cnp\_ode.2
- cnp\_ode.3
- cnp\_pce.1
- cnp\_pce.2
- cnp\_cnp\_frontend
- cnp\_gene
- cnp\_mongo

For ONP and LNI installation, you can see the following services along with the services that are mentioned earlier for ONP only:

• lni\_modelaggregatorservice

Ш

- lni\_circuitservice
- lni\_inventoryservice
- lni\_topologyservice
- lni\_collectorservice
- lni\_lniBroker
- lni\_devicemanager
- lni\_apigw
- lni\_ncs1kinventoryadapterservice
- lni\_ncs4kinventoryadapterservice
- lni\_ncs2kinventoryadapterservice
- lni\_netconfadapterservice
- lni\_tl1adapterservice
- lni\_kibana
- lni\_kafka
- lni\_netconfPluginService
- cnp\_mongo
- lni\_elasticsearch
- lni\_servicediscovery
- lni\_tl1PluginService
- lni\_zookeeper
- lni\_logstash
- <span id="page-4-0"></span>**Step 20** After you confirm that all the mentioned services in the previous step are up, you can access the Cisco ONP using the Google Chrome browser pointing to Ubuntu server hostname or IP address.

## **Log into Cisco ONP**

After installing Cisco ONP, use this procedure to log into the Cisco ONP user interface.

**Step 1** Open the Google Chrome browser.

**Note** Clear the browser cache if you have used earlier versions of Cisco ONP.

**Step 2** In the browser's address bar, enter *https://hostname* or *https://ipaddress*, where *hostname* or *IP address* belongs to the Ubuntu server used for Cisco ONP installation, for example: *https://cisco-onp-server.cisco.com* or *https://10.76.82.14*. The Cisco ONP user interface displays the Login window.

- **Step 3** Enter **admin** and **cisco123** as the default username and password.
- **Step 4** Click **Login** to log into Cisco ONP.
	- Cisco ONP prompts you to change the administrator password, when you log in for the first time after installation. Cisco recommends that you create a new user with valid email ID and administrative privileges. Do not use the default administrator username because the administrator password cannot be recovered, if forgotten. **Note**
- **Step 5** To change the administrator password, perform the following actions in the prompt:
	- a) Enter **Old Password**.
	- b) Enter **New Password**.

As you enter the password, the Cisco ONP prompt displays the strength of the password in different colors.

- c) Enter **Repeat New Password** to confirm the new password.
- d) Click **Update**.

Wait till Password updated successfully message appear.

### <span id="page-5-0"></span>**Update the Default Self-Signed Certificates**

Use this procedure to update the default self-signed certificates for Cisco ONP, after the installation:

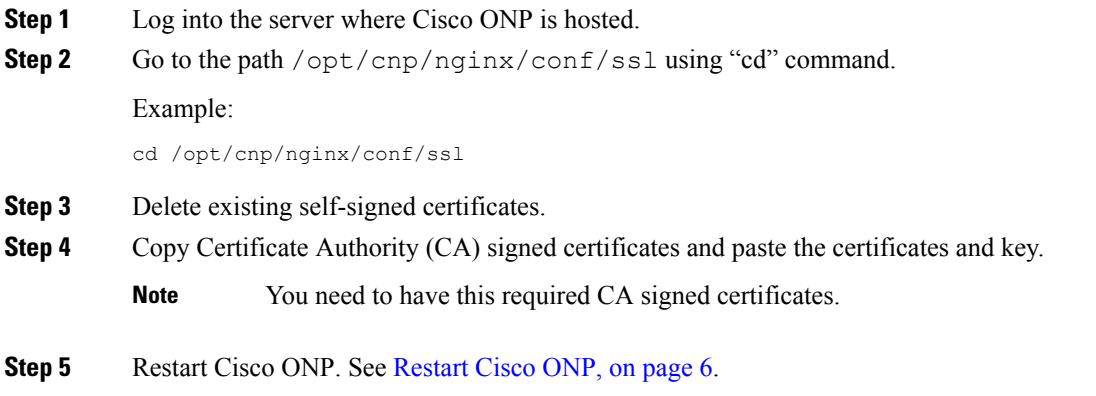

# <span id="page-5-1"></span>**Restart Cisco ONP**

Use this procedure to restart the Cisco ONP server:

**Step 1** Go to \$ONP\_HOME.

**Step 2** Execute the following command:

sudo docker stack rm cnp

#### **Step 3** Go to \$ONP\_HOME/ONP:

```
cd /home/user/Desktop/ONP_Builds/ONP
sudo docker stack deploy -c images/conf/docker-compose.yml --resolve-image=never cnp
```
### <span id="page-6-0"></span>**Restart LNI**

Use this procedure to restart the LNI services, if you have installed Cisco ONP and LNI.

Go to \$ONP\_HOME/LNI to restart LNI services.

cd /home/user/Desktop/ONP\_Builds/LNI

sudo bash ciscoLniInstaller.sh -o stop -t update -m offlinemode sudo bash ciscoLniInstaller.sh -o start -t update -m offlinemode

### <span id="page-6-1"></span>**Uninstall Cisco ONP**

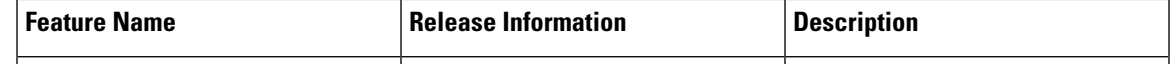

**Warning:** When you uninstall Cisco ONP, you will lose all created networks and users. You must again set the admin password.

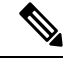

We suggest that you perform a database backup before uninstallation. For more information, see [Backup](https://www.cisco.com/content/en/us/td/docs/optical/conp/conp-5-0/configuration/guide/b-conp-5-0-config-guide/backup-and-restore-database.html) Cisco ONP [Database](https://www.cisco.com/content/en/us/td/docs/optical/conp/conp-5-0/configuration/guide/b-conp-5-0-config-guide/backup-and-restore-database.html). **Note**

Use these commands to uninstall Cisco ONP:

## $\mathscr{D}_{\mathbf{z}}$

**Note** You must run the following commands **one-by-one**:

```
sudo docker stack rm cnp
sudo docker swarm leave --force
sudo apt -y purge docker-ce
sudo apt -y purge docker-ce-cli
sudo rm -rf /var/lib/mongodb_cnp
sudo rm -rf /opt/cnp
sudo rm -rf /var/log/cnp
sudo rm -rf /var/log/nginx
sudo docker image prune -a -f
```

```
sudo rm -rf /var/lib/mongodb lni
sudo rm -rf /var/lib/elasticsearch data/*
sudo rm -rf ONP
sudo rm -rf LNI
sudo rm -rf ONPLniInstaller.sh
```
### <span id="page-7-0"></span>**Install Cisco ONP on Laptop**

Use this procedure to install Cisco ONP on a Windows laptop or Apple MacBook.

#### **Before you begin**

Ensure that your Windows laptop or Apple MacBook has at least 16 GB of RAM.

**Step 1** Download and install the latest version of Oracle VirtualBox on your Windows or Mac laptop. See <https://www.virtualbox.org/wiki/Downloads> and <https://www.youtube.com/watch?v=x5MhydijWmc>.

We recommend downloading "macOS /Intel hosts" for the Apple MacBook.

**Step 2** Download the Ubuntu 20.04 Desktop AMD64 image from the link: <https://releases.ubuntu.com/focal/> and install it on the VirtualBox.

Ensure that you allocate at least 30 GB of storage space on the VirtualBox, 8 GB of RAM and four virtual CPUs, and mount a directory with full access for file sharing. See How to setup shared folders in [VirtualBox](https://www.youtube.com/watch?v=KPtcGHDdcTk) [6](https://www.youtube.com/watch?v=KPtcGHDdcTk). **Note**

- **Step 3** Install VirtualBox Guest Additions to share the clipboard operations and to share the folder access between the Host and Guest operating systems. See Installing and [Maintaining](https://docs.oracle.com/en/virtualization/virtualbox/6.0/user/guestadd-install.html) Guest Additions.
- **Step 4** Download the Cisco ONP tar build, public key, and signature files from [https://www.cisco.com/c/en/us/support/](https://www.cisco.com/c/en/us/support/optical-networking/optical-network-planner/series.html#%7Etab-downloads) [optical-networking/optical-network-planner/series.html#%7Etab-downloads](https://www.cisco.com/c/en/us/support/optical-networking/optical-network-planner/series.html#%7Etab-downloads) to the Host Windows laptop or MacBook, and copy it into the shared folder mounted as in Step 3.
- **Step 5** Log in to the VirtualBox and access the Cisco ONP tar build, public key, and signature files through the shared folder.
- **Step 6** Open the terminal in the VirtualBox, navigate to the shared folder and, install Cisco ONP. See Step 5 of the procedure, Step 5, on [page](#page-1-1) 2.
- <span id="page-7-1"></span>**Step 7** To log into [Cisco](#page-4-0) ONP see Log into Cisco ONP.

**Note** Try launching Cisco ONP through https://localhost if you are not able to launch it through ipaddress/hostname.

## **Docker Commands**

The following table lists the docker commands, that you can use for performing a specific task:

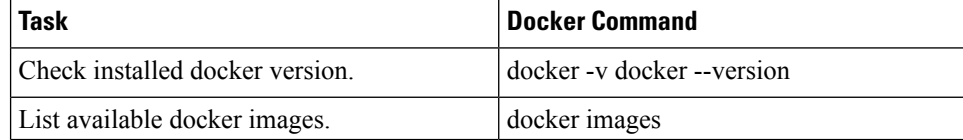

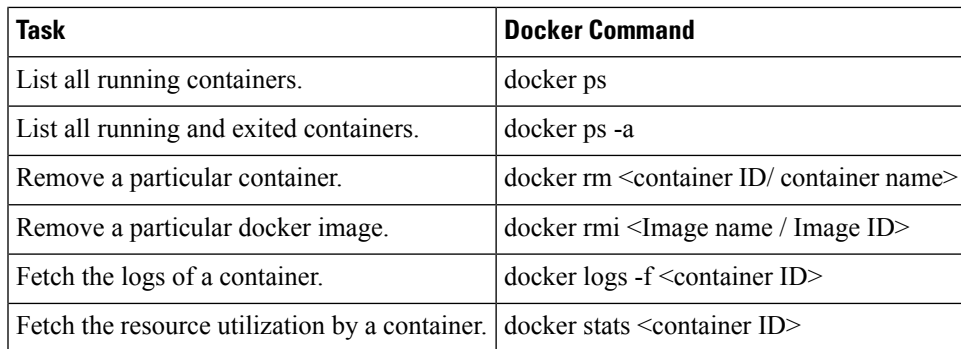

# <span id="page-8-0"></span>**Monitor Cisco ONP Health**

To check the status or health of Cisco ONP, use the following command, which lists all running containers: \$sudo docker ps

# <span id="page-8-1"></span>**Cisco ONP Logs**

Cisco ONP provides the following logs:

#### **Table 1: Logs**

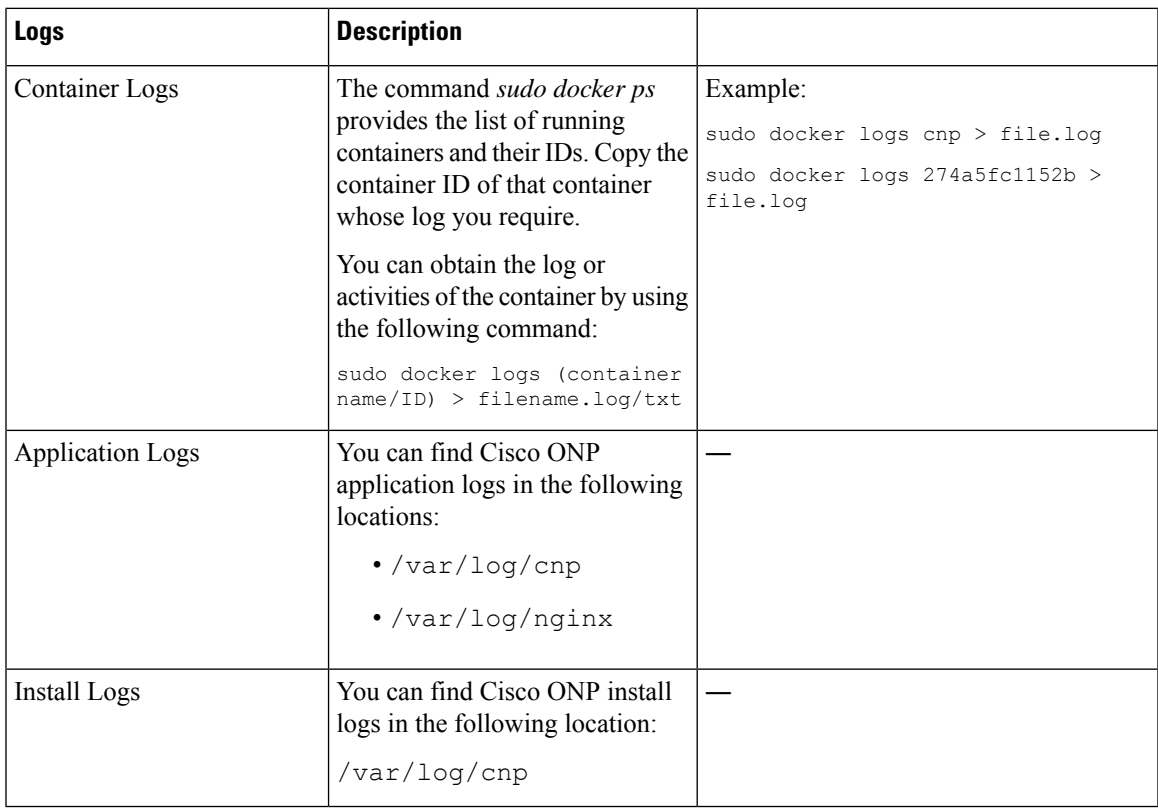

 $\mathbf I$ 

i.